# $(1)$  $(1)$ **CISCO**

# Cisco Firepower Threat Defense Virtual for VMware Deployment

### 改訂:2018 年 2 月 12 日

VMware を使用し て Cisco Firepower Threat Defense Virtual を導入できます。システム要件およびハイパーバイザのサ ポー ト については『[Cisco Firepower Compatibility Guide](https://www.cisco.com/c/en/us/td/docs/security/firepower/compatibility/firepower-compatibility.html#id_37873)』を参照し て く だ さい。

- ■ [Firepower Threat Defense Virtual](#page-0-0) の VMware 機能のサポート (1 ページ)
- ■ [Firepower Threat Defense Virtual](#page-1-0) と VMware の前提条件(2 ページ)
- [システム要件\(](#page-2-0)3ページ)
- ■ [Firepower Threat Defense Virtual](#page-4-1) と VMware のガイドライン(5ページ)
- ■ [Firepower Threat Defense Virtual](#page-4-2) と VMware の制限事項および既知の問題点(5 ページ)
- $\blacksquare$  OVF ファイルのガイドライン(6ページ)
- VMware vSphere Web ク ラ イアン ト または vSphere ハイパーバイザを使用し た [Firepower Threat Defense](#page-6-0)  Virtual [の展開\(](#page-6-0)7 ページ)
- インストール後の設定(9ページ)
- CLI を使用した [Firepower Threat Defense Virtual](#page-11-0) デバイスの設定(12 ページ)
- [Firepower Threat Defense Virtual](#page-12-0) の Firepower Management Center への登録(13 ページ)

# <span id="page-0-0"></span>Firepower Threat Defense Virtual の VMware 機能の サポー ト

次の表に、Firepower Threat Defense Virtual の VMware 機能のサポー ト を示し ます。

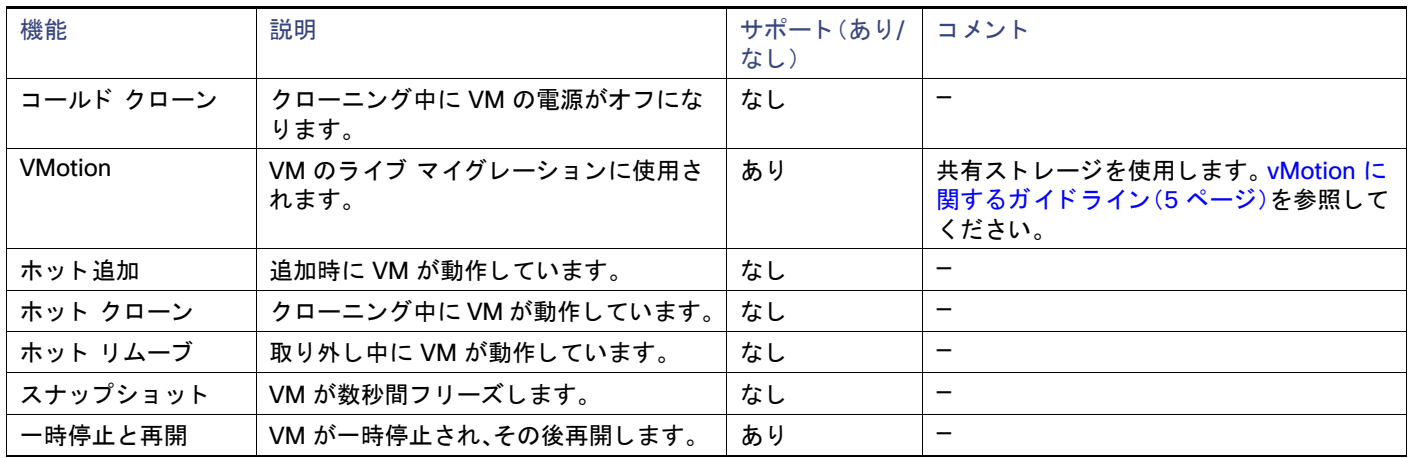

### 表 **1** Firepower Threat Defense Virtual の VMware 機能のサポー ト

**Cisco Systems, Inc.** www.cisco.com

Firepower Threat Defense Virtual と VMware の前提条件

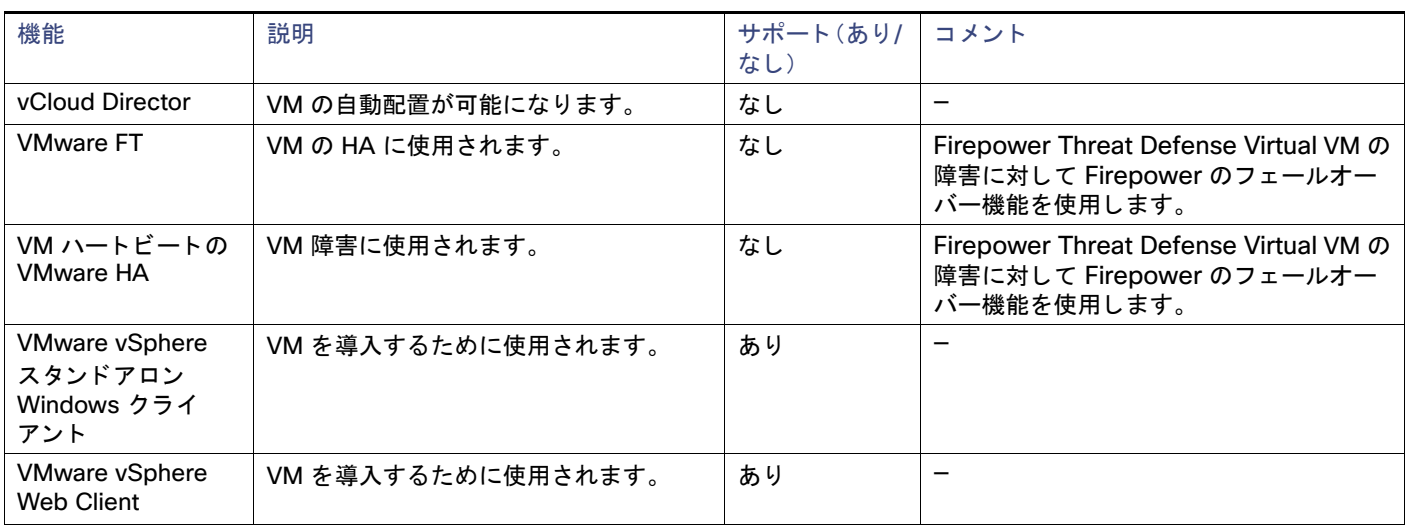

### 表 **1** Firepower Threat Defense Virtual の VMware 機能のサポー ト (続き)

# <span id="page-1-0"></span>Firepower Threat Defense Virtual と VMware の前提条件

Firepower Threat Defense Virtual は、VMware vSphere Web ク ラ イアン ト または ESXi 上の vSphere スタンドアロ ン ク ラ イアン ト を使用し て展開できます。システム要件については、『[Cisco Firepower Threat Defense Compatibility](http://www.cisco.com/c/en/us/td/docs/security/firepower/compatibility/firepower-compatibility.html#id_37873)』 を参照してください。

仮想アプライアンスは、e1000(1 Gbit/s)インターフェイスをデフォルトで使用します。デフォルトのインターフェイ スを vmxnet3 または ixgbe(10 Gbit/s)イン ターフ ェ イスに置き換える こ とができます。

# vSphere 標準スイッチのセキュリティ ポリシー設定の変更

vSphere 標準スイッチの場合、レイヤ 2 セキュリティ ポリシーには、無差別モード、MAC アドレスの変更、不正送信と い う 3 つの要素があ り ます。Firepower Threat Defense Virtual は無差別モー ド を使用し て稼働し ます。また、 Firepower Threat Defense Virtual の高可用性は、正常に稼働するために MAC アドレスをアクティブとスタンバイの 間で切 り替えるかど うかに依存し ます。

デフォルトの設定は、Firepower Threat Defense Virtual の適切な動作をブロックします。以下の必須の設定を参照して く だ さい。

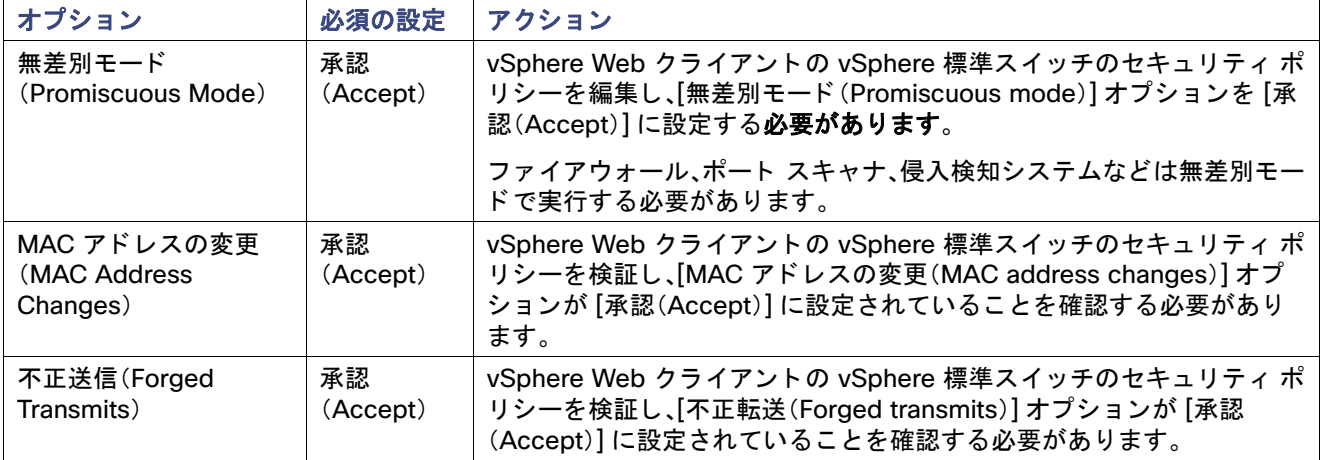

### **表 2** vSphere 標準スイッチのセキュリティ ポリシー オプション

システム要件

### 手順

- 1. vSphere Web クライアントで、ホストに移動します。
- **2.** [管理(Manage)] タブで、[ネッ ト ワーク(Networking)] をクリ ックし、[仮想スイ ッ チ(Virtual switches)] を選択し ます。
- **3.** リ ス ト から標準ス イ ッ チを選択し、[設定の編集(Edit settings)] を ク リ ッ ク し ます。
- **4.** [セキュ リテ ィ (Security)] を選択し、現在の設定を表示し ます。
- 5. 標準スイッチに接続された仮想マシンのゲスト オペレーティング システムで無差別モードの有効化、MAC アド レスの変更、および不正送信の [承認(Accept)] を選択し ます。

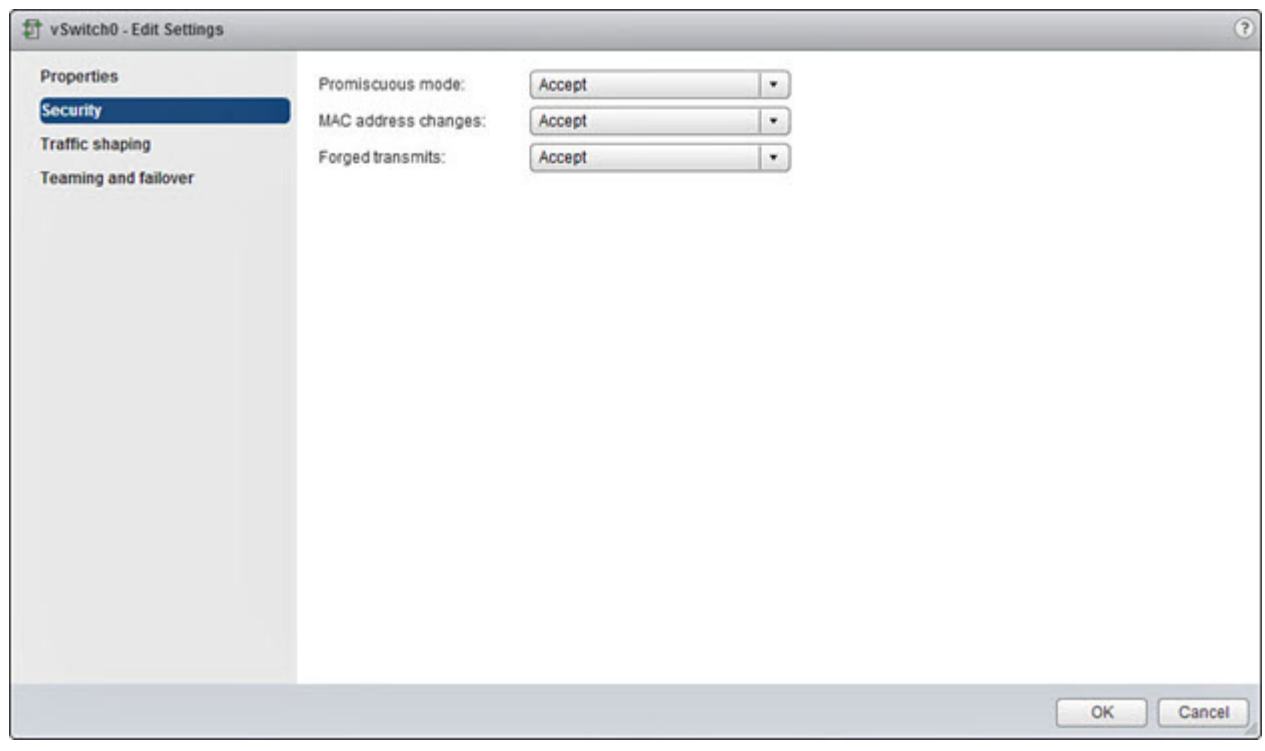

**6.** [OK] を ク リ ッ ク し ます。

### 次の作業

これらの設定が、Firepower Threat Defense Virtual センサーの管理インターフェイスおよびフェールオーバー(HA)イ ン ターフ ェ イスに設定されているすべてのネ ッ ト ワーク上で同じ である こ と を確認し ます。

# <span id="page-2-0"></span>システム要件

Firepower Threat Defense Virtual 導入に使用される特定のハードウェアは、導入されるインスタンスの数や使用要件に よって異なります。Firepower Threat Defense Virtual の各インスタンスには、サーバ上での最小リソース割り当て(メモリ 容量、CPU 数、およびデ ィ ス ク容量)が必要です。

次の表に、デフ ォル ト のアプ ラ イアンス設定を示し ます。

システム要件

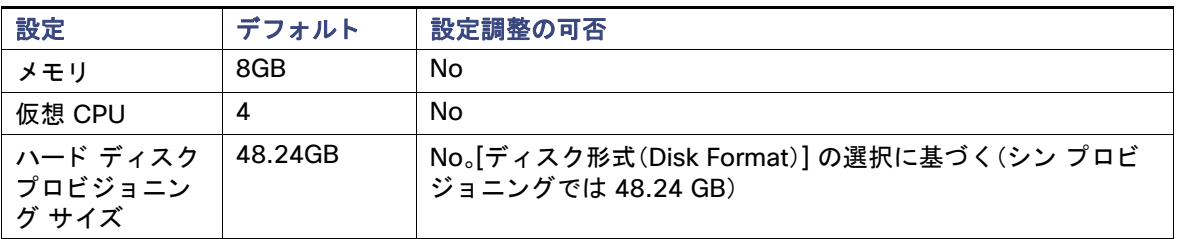

<span id="page-3-0"></span>表 **3** Firepower Threat Defense Virtual アプ ラ イアンスのデフ ォル ト 設定

VMware vCenter Server と ESXi のインスタンスを実行するシステムは、特定のハードウェアおよびオペレーティング シス テム要件を満たす必要があります。サポートされるプラットフォームのリストについては、VMware のオンライン[互換性ガ](http://www.vmware.com/resources/compatibility/search.php) イドを参照してください。

### 仮想化テクノロジーのサポート

- 仮想化テクノロジー(VT)は、動作中の仮想マシンのパフォーマンスを向上させる新しいプロセッサの機能拡張 セ ッ ト です。システムには、ハー ド ウ ェ ア仮想化用のイ ンテル VT または AMD-V の拡張機能をサポー ト する CPU が必要です。[Intel](http://www.intel.com/content/www/us/en/support/processors/processor-utilities-and-programs/intel-processor-identification-utility.html)と [AMD](http://support.amd.com/en-us/search/utilities?k=virtualization) はどちらも、CPU を識別して機能を確認するために役立つオンライン プロセッサ識別 ユーティリティを提供しています。
- VT をサポートする CPU を搭載する多くのサーバでは、VT がデフォルトで無効になっている可能性があります。 その場合は、VT を手動で有効にする必要があります。システムで VT のサポートを有効にする手順については、製 造元のマニュアルを参照してください。

(注) CPU が VT をサポー ト し ているにもかかわらず BIOS に このオプシ ョ ンが表示されない場合は、ベンダーに連絡 して、VT のサポー ト を有効にする こ とができ るバージ ョ ンの BIOS を要求し て く だ さい。

### **SSSE3** のサポー ト

- Firepower Threat Defense Virtual には、Intel によって作成された単一命令複数データ (SIMD)命令セットである Supplemental Streaming SIMD Extensions 3(SSSE3 または SSE3S)のサポー ト が必要です。
- システムは SSSE3 をサポートする CPU(インテル Core 2 Duo、インテル Core i7/i5/i3、インテル Atom、AMD Bulldozer、AMD Bobcat およびそれ以降のプロセ ッサなど)を搭載し ている必要があ り ます。
- SSSE3 命令セットと SSSE3 をサポートする CPU の詳細については、この[リファレンス](https://en.wikipedia.org/wiki/SSSE3) ページを参照してくだ さい。

### **Linux** コマンド ラインによる **CPU** サポー ト の確認

Linux コマンド ラ イ ン を使用し て、CPU ハー ド ウ ェ アに関する情報を取得できます。た と えば、**/proc/cpuinfo** ファイ ルには個々の CPU コ アに関する詳細情報が含まれています。**less** または **cat** によ り、その内容を出力できます。

フラグ セクションで次の値を確認できます。

- vmx: インテル VT 拡張機能
- svm:AMD-V拡張機能
- ssse3:SSSE3 拡張機能

**grep** を使用する と、次のコ マン ド を実行し て、フ ァ イルに これらの値が存在するかど うかを素早 く 確認する こ とがで きます。

```
egrep "vmx|svm|ssse3" /proc/cpuinfo
```
#### Firepower Threat Defense Virtual と VMware のガイ ド ラ イン

### システムが VT または SSSE3 をサポートしている場合は、フラグのリストに vmx、svm、または ssse3 が表示されま す。次の例は、2 つの CPU を搭載し ているシステムからの出力を示し ています。

flags: fpu vme de pse tsc msr pae mce cx8 apic sep mtrr pge mca cmov pat pse36 clflush dts acpi mmx fxsr sse sse2 ss ht tm syscall nx lm constant\_tsc pni monitor ds\_cpl **vmx** est tm2 **ssse3** cx16 xtpr lahf\_lm

flags: fpu vme de pse tsc msr pae mce cx8 apic sep mtrr pge mca cmov pat pse36 clflush dts acpi mmx fxsr sse sse2 ss ht tm syscall nx lm constant\_tsc pni monitor ds\_cpl **vmx** est tm2 **ssse3** cx16 xtpr lahf\_lm

# <span id="page-4-1"></span>Firepower Threat Defense Virtual と VMware のガイドライン

- Firepower Threat Defense Virtual は、少な く と も **4** つのイン ターフ ェ イスを備え、**firstboot** で電源がオンになる 必要があります。
- e1000ドライバ用の管理インターフェイス(br1)は、2 つの MAC アドレス(1 つは管理用で、もう 1 つは診断用)と のブリッジ インターフェイスです。
- vmxnet3 ドライバは、2 つの管理インターフェイスを使用します。最初の 2 つのイーサネット アダプタは、管理イ ン ターフ ェ イス と し て設定する必要があ り ます。1 つはデバイス管理/登録用(eth0)で、も う 1 つは診断用(eth1) です。
- ixgbe ド ライバは、2 つの管理インターフェイスを使用します。最初の 2 つの PCI デバイスは、管理インターフェイ ス と し て設定する必要があ り ます。1 つはデバイス管理/登録用(eth0)で、も う 1 つは診断用(eth1)です。
- Version 6.0 でサポートされる唯一の ixgbe トラフィック インターフェイスのタイプは、ルーテッドと ERSPAN パ ッ シブです。これは、MAC アドレス フ ィルタ リ ングに関する VMware の制限による ものです。

(注) この リ リースでは、ixgbe ド ラ イバは、Firepower Threat Defense Virtual のフ ェールオーバー(HA)の展開を サポー ト していません。

■ Ciscoでは、5 つ以上の vmxnet3 ネットワーク カードを使用する場合、VMware vCenter によって管理されるホス トを使用することが推奨されます。スタンドアロン ESXi に展開する場合、連続する PCI バス アドレスを持つ仮想 マシンに対してさらに多くのネットワーク カードは追加されません。VMware インターフェイスの追加と構成 (10 [ページ\)](#page-9-0)を参照してください。

# <span id="page-4-2"></span>Firepower Threat Defense Virtual と VMware の制限事項お よび既知の問題点

- 仮想マシンの複製はサポートされません。
- スナップショットによる仮想マシンの復元はサポートされません。
- バ ッ ク ア ッ プの復元はサポー ト されません。Firepower Threat Defense Virtual管理対象デバイスのバ ッ ク ア ッ プ ファイルを作成または復元することはできません。イベント データをバックアップするには、管理用の Firepower Management Center のバックアップを実行します。

### <span id="page-4-0"></span>**vMotion に関するガイドライン**

 vMotion を使用する場合、共有ス ト レージのみを使用する こ と をお勧めし ます。Firepower Threat Defense Virtual の導入時に、ホスト クラスタがある場合は、ストレージをローカルに(特定のホスト上)または共有ホスト上でプロ ビジ ョ ニングできます。ただ し、Firepower Threat Defense Virtual を vMotion を使用し て別のホス ト に移行する場 合、ローカル ス ト レージを使用する と エ ラーが発生し ます。共有ス ト レージを使用し ない場合は、VM の電源を切 ら ない と移行が行われません。

OVF ファイルのガイドライン

### **INIT Respawning** エラー メ ッセージ

症状:ESXi 6 および ESXi 6.5 で実行されている Firepower Threat Defense Virtual コンソールに次のエラー メッセー ジが表示される場合があります。

"INIT: Id "ftd1" respawning too fast: disabled for 5 minutes"

回避策:デバイスの電源がオフになっているときに、vSphere で仮想マシンの設定を編集してシリアル ポートを追加し ます。

- **1.** 仮想マシン を右ク リ ッ ク し て、[設定の編集(Edit Settings)] を ク リ ッ ク し ます。
- **2.** [仮想ハー ド ウ ェ ア(Virtual Hardware)] タブで、[新規デバイス(New devide)] ド ロ ップダウン メ ニューから [シ リ アルポー ト (Serial Port)] を選択し、[追加(Add)] を ク リ ッ ク し ます。

シリアル ポートがバーチャル デバイス リストの一番下に表示されます。

- **3.** [仮想ハー ド ウ ェ ア(Virtual Hardware)] タブで、[シ リ アルポー ト (Serial Port)] を展開し、接続タ イ プ と し て [物理 シリアルポートを使用(Use physical serial port)] を選択します。
- **4.** [パワーオン時に接続(Connect at power on)] チ ェ ッ クボ ッ クスをオフにし ます。
- **5.** [OK] を ク リ ッ ク し て設定を保存し ます。

# <span id="page-5-0"></span>OVF ファイルのガイドライン

Firepower Threat Defense Virtual アプライアンスをインストールする場合、以下のインストール オプションがあります。

Cisco\_Firepower\_Threat\_Defense\_Virtual-VI-*X.X.X-xxx*.ovf Cisco\_Firepower\_Threat\_Defense\_Virtual-ESXi-*X.X.X-xxx*.ovf

こ こで、*X.X.X-xxx* は、使用する フ ァ イルのバージ ョ ン と ビル ド番号を表し ます。

- VI OVF テンプレートを使用して展開する場合、インストール プロセスで、Firepower Threat Defense Virtual アプ ラ イアンスの初期設定全体を実行できます。次を指定する こ とができます。
	- **—** 管理者ア カウン ト の新しいパスワー ド
	- **—** アプ ラ イアンスが管理ネ ッ ト ワーク で通信する こ と を許可するネ ッ ト ワーク設定
	- **—** 初期フ ァ イアウォール モード
	- **—** 管理 Cisco Firepower Management Center

(注) この仮想アプ ラ イアンスは、VMware vCenter を使用し て管理する必要があ り ます。

■ ESXi OVF テンプレートを使用して展開する場合、インストール後に Firepower システム の必須設定を構成する必 要があります。この仮想アプライアンスは、VMware vCenter を使用して管理することも、スタンドアロン アプラ イアンス と し て使用する こ と もできます。詳細については、 CLI を使用した [Firepower Threat Defense Virtual](#page-11-0) デ [バイスの設定\(](#page-11-0)12ページ)を参照してください。

OVF テンプレートを展開する際に、以下の情報を指定します。

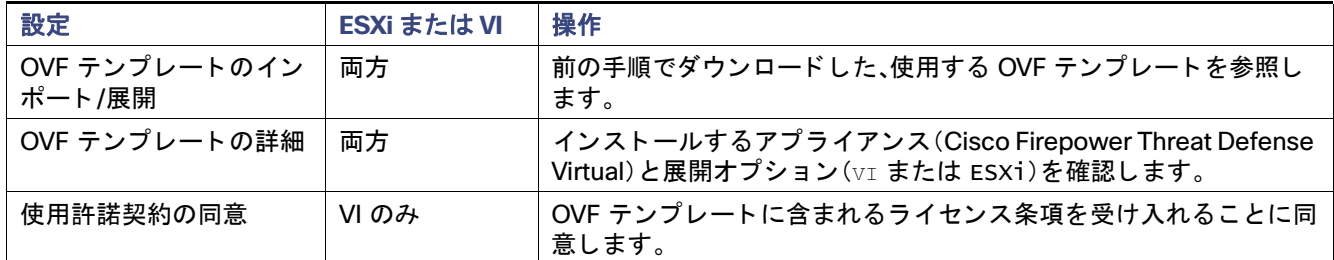

### 表 **4** VMware OVF テンプレート

VMware vSphere Web ク ラ イアン ト または vSphere ハイパーバイザを使用し た Firepower Threat Defense Virtual の展開

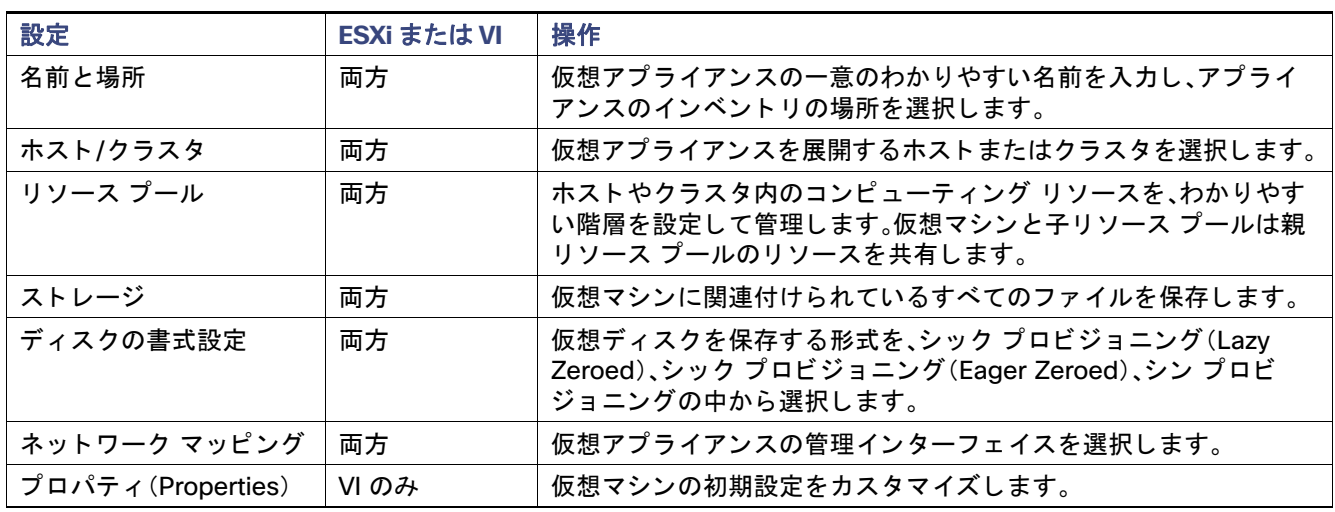

### 表 4 VMware OVF テンプレート(続き)

# <span id="page-6-0"></span>VMware vSphere Web クライアントまたは vSphere ハイ パーバイザを使用し た Firepower Threat Defense Virtual の 展開

VMware vSphere Web ク ラ イアン ト を使用し て、Firepower Threat Defense Virtual を展開できます。Web クライアン トに は、vCenter が必要です。また、スタンドアロンの ESXi の展開には、vSphere ハイパーバイザを使用できます。vSphere を 使用し て、VI OVF テンプレー ト または ESXi OVF テンプレー ト のいずれかによる展開が可能です。

- VI OVF テンプレートを使用して展開する場合、アプライアンスは VMware vCenter によって管理する必要があり ます。
- ESXi OVF テンプレートを使用して展開する場合、アプライアンスは VMware vCenter によって管理するか、また はスタンドアロン ホストに展開できます。いずれの場合も、インストール後に Firepower システム の必須設定を 構成する必要があります。

### はじめる前に

■ シスコのサポート サイト([https://software.cisco.com/download/navigator.html \[](https://software.cisco.com/download/navigator.html)英語])の [ダウンロード (Downloads)] エリアから Firepower Threat Defense Virtual のアーカイブ フ ァ イルをダウンロー ド し ます。

(注) Cisco.com のログインおよびシスコ サービス契約が必要です。

■ アーカイブ ファイルを作業ディレクトリに解凍します。ディレクトリからファイルを削除しないでください。

#### 手順

- **1.** vSphere Client を使用し て、[フ ァ イル(File)] > [OVF テンプレー ト の展開(Deploy OVF Template)] をクリ ックし、 以前にダウンロードした OVF テンプレートを展開します。
- **2.** ド ロ ップダウン リス トから、Firepower Threat Defense Virtual デバイス用に展開する OVF テンプレート を 1 つ 選択します。

Cisco\_Firepower\_Threat\_Defense\_Virtual-VI-X.X.X-xxx.ovf Cisco\_Firepower\_Threat\_Defense\_Virtual-ESXi-X.X.X-xxx.ovf

ここで、X.X.X-xxx は、ダウンロードしたアーカイブ ファイルのバージョンとビルド番号を表します。

VMware vSphere Web ク ラ イアン ト または vSphere ハイパーバイザを使用し た Firepower Threat Defense Virtual の展開

- **3.** [OVFテンプレー ト の詳細(OVF Template Details)] ページが表示されるので [次へ(Next)] を ク リ ッ ク し ます。
- **4.** ラ イセンス契約書が OVF テンプレート(VI テンプレー ト のみ)に含まれている場合は、エン ド ユーザ ライセンス契 約のページが表示されます。ラ イセンス条項に同意し、[次へ(Next)] を ク リ ッ クする こ とに同意し ます。
- **5.** オプシ ョ ンで、名前を編集し、Firepower Threat Defense Virtual を配置する イ ンベン ト リ内のフ ォルダの場所を選 択して、[次へ(Next)] を ク リ ッ クする こ と もできます。

(注) vSphere クライアントが ESXi ホストに直接接続されている場合、フォルダの場所を選択するオプションは表 示されません。

- **6.** Firepower Threat Defense Virtualを展開するホス ト またはク ラス タ を選択し て、[次へ(Next)] を ク リ ッ ク し ます。
- **7.** Firepower Threat Defense Virtual を実行する リ ソース プールに移動して選択し、[次へ(Next)] を ク リ ッ ク し ます。

(注) このページは、クラスタにリソース プールが含まれている場合にのみ表示されます。

**8.** 仮想マシン フ ァ イルを保存する場所を選択し、[次へ(Next)] を ク リ ッ ク し ます。

このページで、宛先クラスタまたはホストですでに設定されているデータストアから選択します。仮想マシン コン フィギュレーション ファイルおよび仮想ディスク ファイルが、このデータストアに保存されます。仮想マシンと そのすべての仮想ディスク ファイルを保存できる十分なサイズのデータストアを選択してください。

9. 仮想マシンの仮想ディスクを保存するためのディスク形式を選択し、[次へ(Next)] をクリックします。

[シッ クプロビジ ョ ン(Thick Provisioned)] を選択する と、すべてのス ト レージは、ただちに割 り当て られます。[シ ンプロビジ ョ ン(Thin Provisioned)] を選択する と、デー タが仮想デ ィ ス クに書き込まれる と きに、必要に応じ てス トレージが割り当てられます。また、シン プロビジョニングにより、仮想アプライアンスの展開に要する時間を短 縮できます。

**10.** OVF テンプレー ト で指定されたネ ッ ト ワーク ご とに、イ ン フ ラス ト ラ クチ ャの [宛先ネ ッ ト ワーク(Destination Networks)] 列を右ク リ ッ ク し てネ ッ ト ワーク を選択し、Firepower Threat Defense Virtual インターフェイスごと にネットワーク マッピングを設定して、[次へ(Next)] をクリックします。

(注) では、少な く と も **4** つのイン ターフ ェ イスにネッ トワークを 割り当てるFirepower Threat Defense Virtual 必 要があります。4つのインターフェイスがなければ展開は実行されません。

Firepower Management Center から到達可能な VM ネットワークに Management0-0 インターフェイスが関 連付けられていることを確認します。非管理インターフェイスは Firepower Management Center から設定でき ます。

ネットワークはアルファベット順になっていない可能性があります。ネットワークを見つけることが非常に困難な 場合は、[設定の編集(Edit Settings)] ダイアログボ ッ クスからネ ッ ト ワーク を後で変更できます。展開後、Firepower Threat Defense Virtual インスタンスを右ク リ ッ ク し、[設定の編集(Edit Settings)] を選択し て、[設定の編集(Edit Settings)] ダイアログボックスにアクセスします。ただし、この画面には Firepower Threat Defense Virtual イン ターフェイス ID は表示されません(ネットワーク アダプタ ID のみ) 。Firepower Threat Defense Virtual インター フェイスの**送信元ネットワークと宛先ネットワーク**に関する以下の用語索引を参照してください。

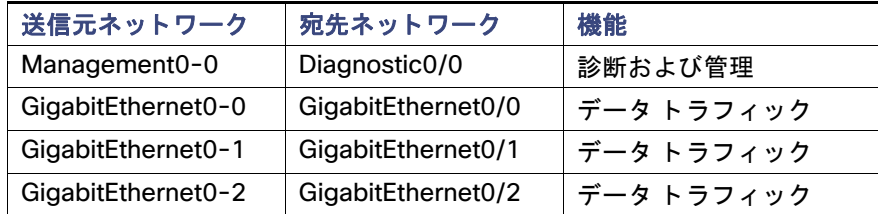

#### 表 **5** 送信元から宛先ネ ッ ト ワークへのマ ッ ピング

(注) **vSphere Client** では、少な く と も **4** つのネ ッ ト ワークにイ ン ターフ ェ イスを割 り当てる必要があ り ます。す べての Firepower Threat Defense Virtual インターフェイスを使用する必要はありません。使用する予定がない イ ン ターフ ェ イスについては、**Firepower Threat Defense Virtual** 設定内でそのイ ン ターフ ェ イスを無効のまま に しておいて構いません。

インストール後の設定

Firepower Threat Defense Virtual を展開し た後、オプシ ョ ンで、vSphere Client に戻り、**[Edit Settings]** ダイア ログボックスから他のインターフェイスをさらに追加できます。Firepower Threat Defense Virtual デバイスを 展開する際には、合計 10 個のインターフェイスを指定できます。データ インターフェイスについて、送信元ネッ トワークが正しい宛先ネットワークにマッピングされ、各データ インターフェイスが一意のサブネットまたは VLAN にマッピングされていることを確認します。詳細については、vSphere Client オンライン ヘルプを参照し て く ださい。

- **11.** ユーザ設定可能なプロパテ ィが OVF テンプレート(VI テンプレー ト のみ)に含まれている場合は、設定可能なプロパ テ ィ を設定し、[次へ(Next)] を ク リ ッ ク し ます。
- **12.** [終了準備の完了(Ready to Complete)] ウ ィ ン ド ウで設定を見直し、確認し ます。オプシ ョ ンで、[展開後に電源を 入れる(Power on after deployment)] オプシ ョ ンにチェ ッ ク マーク を付けて、Firepower Threat Defense Virtual に電源を入れ、「終了(Finish)] をクリックします。

ウ ィ ザー ドが完了する と、vSphere Web Client は VM を処理し ます。[最近使用し た タ ス ク (Recent Tasks)] ペイン の [グローバル情報(Global Information)] 領域で [OVF展開の初期設定(Initialize OVF deployment)] ステータスを 確認できます。

この手順が終了する と、[Deploy OVF Template] 完了ステー タ スが表示されます。

その後、Firepower Threat Defense Virtual VM インスタンスがインベントリ内の指定されたデータセンターの下 に表示されます。新しい VM の起動には、最大 30 分かかることがあります。

(注) Cisco Licensing Authority に Firepower Threat Defense Virtual を正常に登録するには、Firepower Threat Defense Virtual にインターネット アクセスが必要です。インターネットに接続してライセンス登録を完了させる には、導入後に追加の設定が必要になることがあります。

### 次の作業

- 仮想アプライアンスのハードウェアおよびメモリ設定の変更、またはインターフェイスの設定が必要かどうかを 確認します。 インストール後の設定(9ページ)を参照してください。
- Firepower Threat Defense Virtual を Firepower Management Center に登録し ます。 [Firepower Threat Defense](#page-12-0)  Virtual の [Firepower Management Center](#page-12-0) への登録(13 ページ)を参照し て く だ さい。

# <span id="page-8-0"></span>インストール後の設定

仮想アプライアンスの展開後に、仮想アプライアンスのハードウェアおよびメモリの設定が展開の要件を満たしてい ることを確認します( [システム要件\(](#page-2-0)3 ページ)を参照)。デフォルトの設定は、システム ソフトウェアの実行の最小要 件であるため、減らさないでください。

## 仮想マシンのプロパティの確認

[Vmware 仮想マシンプロパテ ィ (VMware Virtual Machine Properties)] ダイアログボ ッ ク スを使用し て、選択し た仮 想マシンのホスト リソースの割り当てを確認できます。このタブで、CPU、メモリ、ディスク、および拡張 CPU リソー スを確認できます。また、仮想マシンの仮想イーサネット アダプタ設定の電源接続設定、MAC アドレス、およびネット ワーク接続を変更できます。

### 手順

- **1.** 新しい仮想アプ ラ イアンスの名前を右ク リ ッ ク し、コ ンテキス ト メ ニューから [Edit Settings] を選択するか、メ イ ン ウ ィ ン ドウの [Getting Started] タブから [Edit virtual machine settings] を ク リ ッ ク し ます。
- **2.** 表 [3 Firepower Threat Defense Virtual](#page-3-0) アプ ラ イアンスのデフ ォル ト 設定(4 ページ)に示すよ う に、[メモリ (Memory)] 、[CPU(CPUs)] 、および [ハー ドデ ィ スク 1(Hard disk 1)] の設定がデフ ォル ト に設定されている こ と を確認し ます。

インストール後の設定

アプライアンスのメモリ設定および仮想 CPU の数は、ウィンドウの左側に表示されます。ハード ディスクのプロ **ビジョニング サイズ**を表示するには、[ハードディスク1(Hard disk 1)] をクリックします。

- **3.** [ネッ トワークアダプタ1(Network adapter 1)] 設定が次のよ う にな っ ている こ と を確認し、必要に応じ て変更し ます。
	- **a.** [デバイスのステータス(Device Status)] の下で、[パワーオン時に接続(Connect at power on)] チェ ックボッ クスを有効にします。
	- **b.** [MACア ド レス(MAC Address)] の下で、仮想アプ ラ イアンスの管理イ ン ターフ ェ イスの MAC ア ド レスを手動 で設定し ます。

仮想アプライアンスに手動で MAC アドレスを割り当て、ダイナミック プール内の他のシステムによる MAC アドレスの変更または競合を回避します。

また、仮想 Cisco Firepower Management Center の場合、MAC ア ド レスを手動で設定する こ とによ り、アプ ラ イアンスの再イメージ化が必要になった場合に、Ciscoからライセンスを再要求しなくて済みます。

**c.** [ネ ッ ト ワーク接続(Network Connection)] の下で、[ネ ッ ト ワーク ラベル(Network label)] に仮想アプ ラ イア ンスの管理ネ ッ ト ワーク名を設定し ます。

**4.** [OK] を ク リ ッ ク し ます。

### 次の作業

- 仮想アプライアンスを初期化します。仮想アプライアンスの初期化(11 ページ)を参照してください。
- わプションで、アプライアンスの電源を入れる前に、デフォルトの e1000 インターフェイスを vmxnet3 インター フェイスに置き換えるか、追加の管理インターフェイスを作成するか、またはその両方を実行することもできま す。 VMware インターフェイスの追加と構成(10 ページ)を参照してください。

# <span id="page-9-0"></span>VMware インターフェイスの追加と構成

仮想マシンの作成時に、VMware はデフ ォル トの e1000(1 Gbit/s)イ ン ターフ ェ イスを設定し ています。仮想マシンの 作成が終了し、Firepower Threat Defense Virtual が完全にインストールされたら、ネットワーク スループットを向上 させるために、e1000 から vmxnet3(10 Gbit/s)または ixgbe(10 Gbit/s)イン ターフ ェ イスに切り替える こ とができま す。デフォルト e1000 インターフェイスを置き換える際には、以下のガイドラインが重要です。

- vmxnet3 の場合、Cisco では、5 つ以上の vmxnet3 ネットワーク インターフェイスを使用する際に、VMware vCenter によって管理されるホストを使用することが推奨されます。スタンドアロン ESXi に展開する場合、連続す る PCI バス アドレスを持つ仮想マシンに対してさらに多くのネットワーク インターフェイスは追加されません。 ホス トが VMware vCenter で管理される場合、正しい順序は設定 CD-ROM の XML から取得できます。ホス ト がス タンドアロン ESXi で実行し ている場合、ネ ッ ト ワーク イ ン ターフ ェ イスの順序を判断する唯一の方法は、 Firepower Threat Defense Virtual に表示されている MAC ア ド レスを、VMware 構成ツールから表示されている MAC アドレスと手動で比較することです。
- vmxnet3 ドライバは、2 つの管理インターフェイスを使用します。最初の 2 つのイーサネット アダプタは、管理イ ン ターフ ェ イス と し て設定する必要があ り ます。1 つはデバイス管理/登録用で、も う 1 つは診断用です。
- ixgbe の場合、ESXi プラットフォームでは ixgbe NIC が ixgbe PCI デバイスをサポートする必要があります。さら に、ESXi プ ラ ッ ト フ ォームには、ixgbe PCI デバイスをサポー ト するために必要な固有の BIOS 要件と構成要件が あ り ます。詳細については、Intel Technical Brief の『How to Configure Intel® Ethernet Converged Network Adapter-Enabled Virtual Functions on VMware\* ESXi\* 5.1』を参照し て く だ さい。
- ixgbe ド ライバは、2 つの管理インターフェイスを使用します。最初の 2 つの PCI デバイスは、管理インターフェイ スとして設定する必要があります。1 つはデバイス管理/登録用で、もう 1 つは診断用です。

(注) この リ リースでは、ixgbe ド ラ イバは、Firepower Threat Defense Virtual のフ ェールオーバー(HA)の展開を サポー ト していません。

デフォルトの e1000 インターフェイスを置き換えるには、すべての e1000 インターフェイスを削除し、それを vmxnet3 または ixgbe イン ターフ ェ イスに置き換えます。

インストール後の設定

展開内でインターフェイスを混在させることはできますが(仮想 Cisco Firepower Management Center で e1000 イ ンターフェイス、およびその管理対象仮想デバイスで vmxnet3 インターフェイスなど)、同じアプライアンス上でイン ターフェイスを混在させることはできません。アプライアンス上のすべてのセンサー インターフェイスと管理イン ターフェイスが同じタイプである必要があります。

e1000 インターフェイスを置き換えるには、vSphere Client を使用して、まず既存の e1000 インターフェイスを削除 して新しいインターフェイスを追加し、その後で適切なアダプタ タイプとネットワーク接続を選択します。

また、同じ仮想 Firepower Management Center に 2 つ目の管理インターフェイスを追加して、2 つの異なるネット ワーク上でトラフィックを別々に管理することもできます。2 つ目の管理インターフェイスを 2 つ目のネットワーク 上の管理対象デバイスに接続するように、追加の仮想スイッチを構成します。vSphere Client を使用して、仮想アプラ イアンスに 2 つ目の管理インターフェイスを追加します。

(注) アプライアンスの電源を入れる前に、インターフェイスに対するすべての変更を実行します。インターフェイスを 変更するには、アプライアンスの電源をオフにして、インターフェイスを削除し、新しいインターフェイスを追加して から、アプライアンスの電源をオンにします。

vSphere Client の使用に関する詳細については、VMware の Web サイ ト(<http://vmware.com> [英語])を参照し て く だ さい。複数の管理イ ン ターフ ェ イスの詳細については、『Firepower Management Center Configuration Guide』の 「Managing Devices」を参照し て く だ さい。

# <span id="page-10-0"></span>仮想アプライアンスの初期化

仮想アプライアンスをインストールした後、仮想アプライアンスに初めて電源を入れると初期化が自動的に開始され ます。

注意: 起動時間は、サーバ リソースの可用性など、さまざまな要因によって異なります。初期化が完了するまでに最大 で **40** 分かかる こ とがあ り ます。初期化は中断し ないで く だ さい。中断する と、アプ ラ イアンスを削除し て、最初からや り直さなければならないことがあります。

仮想アプライアンスを初期化するには、次の手順を使用します。

### 手順

- **1.** アプ ラ イアンスの電源をオンに し ます。vSphere Client で、イ ンベン ト リ リ ス ト から イ ンポー ト した仮想アプ ラ イ アンスの名前を右ク リ ッ ク し、コ ンテキス ト メニューで [電源(Power)] > [電源オン(Power On)] を選択し ます。
- 2. VMware コンソール タブで初期化を監視します。

#### 次の作業

- VI OVF テンプレートを使用し、展開中に Firepower システム の必須設定を行った場合は、これ以上の設定は必要 あ り ません。 [Firepower Threat Defense Virtual](#page-12-0) の Firepower Management Center への登録(13 ページ)を参照し て く ださい。
- ESXi OVF テンプレー ト 使用し た場合、または VI OVF テンプレー ト で展開し た と きに Firepower システム の必須 設定を行わなかった場合は、 CLI を使用し た [Firepower Threat Defense Virtual](#page-11-0) デバイスの設定(12 ページ)に進 みます。

CLI を使用し た Firepower Threat Defense Virtual デバイスの設定

# <span id="page-11-0"></span>CLI を使用し た Firepower Threat Defense Virtual デバイス の設定

Firepower Threat Defense Virtual アプライアンスには Web インターフェイスがないため、ESXi OVF テンプレートで 展開し た場合には、CLI を使用し て仮想デバイスを設定する必要があ り ます。VI OVF テンプレー ト を使用し て展開し、 かつ展開時にセットアップ ウィザードを使用しなかった場合、CLI を使用して Firepower システムで必要な設定を行 う こ とができます。

(注) VI OVF テンプレートで展開しており、セットアップ ウィザードを使用した場合は、仮想デバイスが設定されてい るため、これ以上の処理は必要あ り ません。

新しく設定されたデバイスに初めてログインするときに、EULA を読んで同意する必要があります。次に、セットアップ プロンプトに従って管理パスワードを変更し、デバイスのネットワーク設定およびファイアウォール モードを設定し ます。

セットアップ プロンプトに従う際に、複数の選択肢がある質問では、選択肢が (y/n) のように括弧で囲まれて示され ます。デフォルト値は、[y] のように大カッコ内に列挙されます。選択を確定するには、Enter キーを押します。

CLI では、物理デバイスのセットアップ Web ページで要求される設定情報とほぼ同じ情報が要求されます。詳細につ いては、『Firepower システム Installation Guide』を参照してください。

(注)初期セットアップの完了後に仮想デバイスに関するこれらの設定を変更するには、CLI を使用する必要がありま す。詳細については、『Firepower Management Center Configuration Guide』の「Command Line Reference」の章を参 照してください。

#### 手順

- 1. VMware コンソールを開きます。
- 2. VMware コンソールで、ユーザ名として admin、および展開のセットアップ ウィザードで指定した新しい admin ア カウント パスワードを使用して、仮想アプライアンスにログインします。

ウィザードを使用してパスワードを変更していない場合、または ESXi OVF テンプレートを使用して展開している 場合は、パスワード として Admin123 を使用します。

直後に、デバイスから EULA を読むようにプロンプトが表示されます。

- **3.** EULA を読んで同意し ます。
- **4.** admin ア カウン ト のパスワー ド を変更し ます。このア カウン ト には Configuration CLI アクセス レベルが付与され てお り、削除する こ とはできません。

(注) Cisco では、大文字と小文字が混在する 8 文字以上の英数字で、1 つ以上の数字を含む強力なパスワー ド を使 用する こ と を推奨し ています。辞書に掲載されている単語の使用は避けて く だ さい。

**5.** プロンプ ト に従ってシステム設定を行います。

VMware コンソールには、設定が実装されるときにメッセージが表示されることがあります。完了したら、このデ バイスを Cisco Firepower Management Center に登録するよ う要求され、CLI プロンプ ト が表示されます。

**6.** コ ン ソールが firepower **#** プロンプ ト に戻る と きに、設定が正常に行われた こ と を確認し ます。

(注) Cisco Licensing Authority に Firepower Threat Defense Virtual を正常に登録するには、Firepower Threat Defense Virtual にインターネット アクセスが必要です。インターネットに接続してライセンス登録を完了させる には、導入後に追加の設定が必要になることがあります。

#### 次の作業

■ [Firepower Threat Defense](#page-12-0) Virtual を Firepower Management Center に登録します。 Firepower Threat Defense Virtual の [Firepower Management Center](#page-12-0) への登録(13 ページ)を参照し て く だ さい。

# <span id="page-12-0"></span>Firepower Threat Defense Virtual の Firepower Management Center への登録

仮想デバイスには Web インターフェイスがないため、CLI を使用して仮想デバイスを Cisco Firepower Management Center に登録する必要があ り ます(物理で も仮想で も可)。初期設定プロセス中にデバイスを Firepower Management Center に登録する方が簡単です。これは、すでにデバイスの CLI にログイン しているためです。

デバイスを登録するには、configure manager add コ マン ド を使用し ます。デバイスをFirepower Management Center へ登録するには、自己生成の一意の英数字登録キーが必ず必要です。これはユーザが指定する簡単なキーで、ラ イセン ス キーとは異なります。

ほとんどの場合は、登録キー と一緒に Firepower Management Center の IP ア ド レスを指定する必要があ り ます。た と えば次のようにします。

configure manager add *XXX.XXX.XXX.XXX my\_reg\_key*

*XXX.XXX.XXX.XXX* は、管理し ている Firepower Management Center の IP ア ド レスで、*my\_reg\_key* は、仮想デバイスに 入力し た登録キーです。

(注) ESXi プラットフォームでは、vSphere Client を使用して仮想デバイスを Firepower Management Center に登録 する場合、設定時に DNS 情報が提供されていなければ、管理し ている Firepower Management Center の IP アドレス (ホスト名ではない)を使用する必要があります。

ただし、デバイスと Firepower Management Center がネットワーク アドレス変換(NAT) デバイスによって分けられ ており、Firepower Management Center が NAT デバイスの背後にある場合は、登録キー と共に一意の NAT ID を入力 し、IP アドレスの代わりに DONTRESOLVE を指定します。次に例を示します。

configure manager add DONTRESOLVE *my\_reg\_key my\_nat\_id*

*my\_reg\_key* は仮想デバイスに入力し た登録キーで、*my\_nat\_id* は NAT デバイスの NAT ID です。

デバイス(Firepower Management Center ではない)が NAT デバイスの背後にある場合は、一意の NAT ID を登録キー と共に入力し、Firepower Management Center のホス ト名または IP ア ド レスを指定し ます。次に例を示し ます。

configure manager add [hostname | ip address] *my\_reg\_key my\_nat\_id*

*my\_reg\_key* は仮想デバイスに入力し た登録キーで、*my\_nat\_id* は NAT デバイスの NAT ID です。

### 手順

- 1. CLI 設定(管理者)の権限を持つユーザとして仮想デバイスにログインします。
	- **—** VMware コ ン ソールから初期設定を実行し ている場合は、admin ユーザと し てすでにログイ ン し ています。この ユーザは必要なア クセス レベルを持っています。
	- **—** そ う でない場合は、VMware コ ン ソールを使用し てデバイスにログイ ン し ます。または、デバイスのネ ッ ト ワー ク設定が完了し ている場合は、SSH を使用し てデバイスの管理 IP ア ド レスまたはホス ト名にログイン し ます。
- **2.** プロンプ ト で、次のよ う な構文の configure manager add コ マン ド を使用し てデバイスを Cisco Firepower Management Center に登録し ます。

configure manager add {*hostname* | *IPv4\_address* | *IPv6\_address* | DONTRESOLVE} *reg\_key* [*nat\_id*]

値は次のとおりです。

- **—** {*hostname* | *IPv4\_address* | *IPv6\_address* | DONTRESOLVE} は、Firepower Management Center の IP ア ド レスを表し ます。Firepower Management Center が直接ア ド レス指定できない場合は、DONTRESOLVE を使 用し ます。
- **—** *reg\_key* は、デバイスを Firepower Management Center へ登録するのに必要な一意の英数字による登録キー です。

Firepower Threat Defense Virtual の Firepower Management Center への登録

(注) 登録キーは、ユーザが生成し た 1 回限 り使用でき る一意のキーで、37 文字を超えてはな り ません。有効な文字 には、英数字(A~Z、a~z、0~9)、およびハイフン(-)などがあります。Firepower Management Center にデバイス を追加するときは、この登録キーを覚えておく必要があります。

**—** *nat\_id* は、Cisco Firepower Management Center とデバイス間の登録プロセス中に使用されるオプシ ョ ンの 英数字文字列です。ホス ト 名が DONTRESOLVE に設定されている場合に必須です。

(注) show managers コマンドを使用して、デバイス登録の状態をモニタします。

**3.** アプ ラ イアンスからログアウ ト し ます。

### 次の作業

■ Firepower Management Center をすでに設定している場合は、Web インターフェイスにログインし、[デバイス管 理(Device Management) ページ([デバイス(Device)] > [デバイス管理(Device Management)])を使用し てデバ イスを追加し ます。詳細については、『Firepower Management Center Configuration Guide』の「Managing Devices」の章を参照し て く だ さい。

シスコおよびシスコのロゴは、米国およびその他の国におけるシスコおよびその関連会社の商標または登録商標です。シスコの商標の一 覧は、[www.cisco.com/go/trademarks](https://www.cisco.com/go/trademarks) ご確認いただけます。本書に記載 されてい るサー ド パーテ ィ の商標は、それぞれの所有者の財産で す。「パー ト ナー」ま たは「partner」と い う 用語の使用はシス コ と他社 との間のパー ト ナーシ ッ プ関係を意味する ものではあ り ません。 (1721R)

© 2018 Cisco Systems, Inc. All rights reserved.